# $\frac{d\ln\ln}{d}$

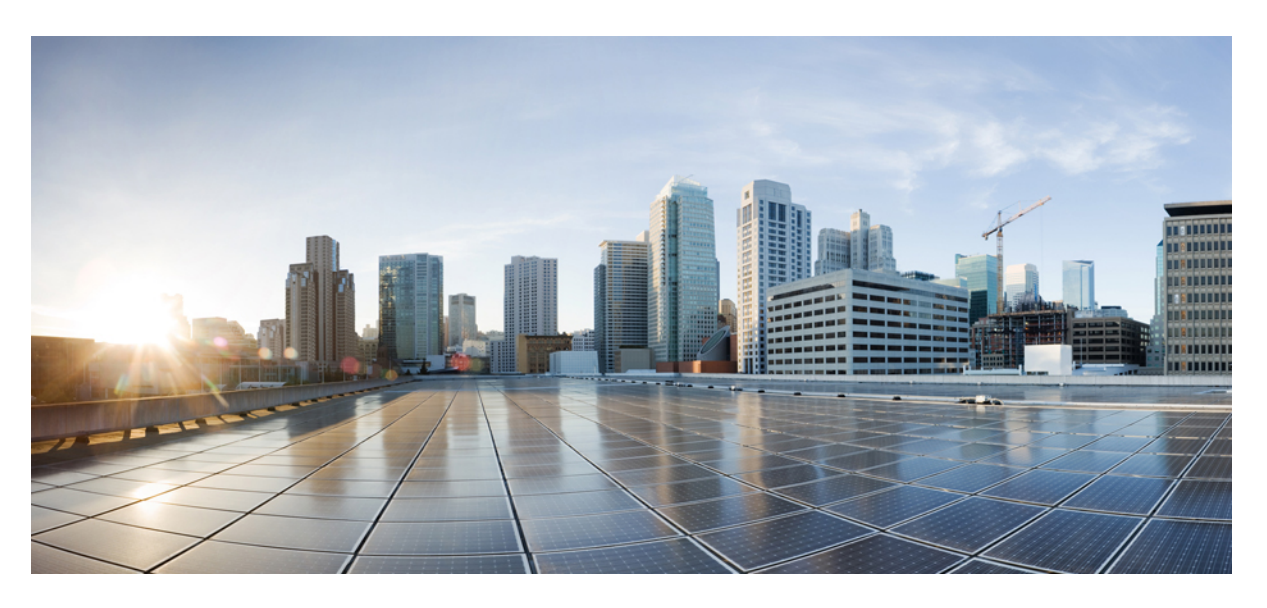

## **Cisco Headset 730 User Guide**

**First Published:** 2020-01-10

### **Americas Headquarters**

Cisco Systems, Inc. 170 West Tasman Drive San Jose, CA 95134-1706 USA http://www.cisco.com Tel: 408 526-4000 800 553-NETS (6387) Fax: 408 527-0883

THE SPECIFICATIONS AND INFORMATION REGARDING THE PRODUCTS IN THIS MANUAL ARE SUBJECT TO CHANGE WITHOUT NOTICE. ALL STATEMENTS, INFORMATION, AND RECOMMENDATIONS IN THIS MANUAL ARE BELIEVED TO BE ACCURATE BUT ARE PRESENTED WITHOUT WARRANTY OF ANY KIND, EXPRESS OR IMPLIED. USERS MUST TAKE FULL RESPONSIBILITY FOR THEIR APPLICATION OF ANY PRODUCTS.

THE SOFTWARE LICENSE AND LIMITED WARRANTY FOR THE ACCOMPANYING PRODUCT ARE SET FORTH IN THE INFORMATION PACKET THAT SHIPPED WITH THE PRODUCT AND ARE INCORPORATED HEREIN BY THIS REFERENCE. IF YOU ARE UNABLE TO LOCATE THE SOFTWARE LICENSE OR LIMITED WARRANTY, CONTACT YOUR CISCO REPRESENTATIVE FOR A COPY.

The following information is for FCC compliance of Class A devices: This equipment has been tested and found to comply with the limits for a Class A digital device, pursuant to part 15 of the FCC rules. These limits are designed to provide reasonable protection against harmful interference when the equipment is operated in a commercial environment. This equipment generates, uses, and can radiate radio-frequency energy and, if not installed and used in accordance with the instruction manual, may cause harmful interference to radio communications. Operation of this equipment in a residential area is likely to cause harmful interference, in which case users will be required to correct the interference at their own expense.

The following information is for FCC compliance of Class B devices: This equipment has been tested and found to comply with the limits for a Class B digital device, pursuant to part 15 of the FCC rules. These limits are designed to provide reasonable protection against harmful interference in a residential installation. This equipment generates, uses and can radiate radio frequency energy and, if not installed and used in accordance with the instructions, may cause harmful interference to radio communications. However, there is no guarantee that interference will not occur in a particular installation. If the equipment causes interference to radio or television reception, which can be determined by turning the equipment off and on, users are encouraged to try to correct the interference by using one or more of the following measures:

- Reorient or relocate the receiving antenna.
- Increase the separation between the equipment and receiver.
- Connect the equipment into an outlet on a circuit different from that to which the receiver is connected.
- Consult the dealer or an experienced radio/TV technician for help.

Modifications to this product not authorized by Cisco could void the FCC approval and negate your authority to operate the product.

The Cisco implementation of TCP header compression is an adaptation of a program developed by the University of California, Berkeley (UCB) as part of UCB's public domain version of the UNIX operating system. All rights reserved. Copyright © 1981, Regents of the University of California.

NOTWITHSTANDING ANY OTHER WARRANTY HEREIN, ALL DOCUMENT FILES AND SOFTWARE OF THESE SUPPLIERS ARE PROVIDED "AS IS" WITH ALL FAULTS. CISCO AND THE ABOVE-NAMED SUPPLIERS DISCLAIM ALL WARRANTIES, EXPRESSED OR IMPLIED, INCLUDING, WITHOUT LIMITATION, THOSE OF MERCHANTABILITY, FITNESS FOR A PARTICULAR PURPOSE AND NONINFRINGEMENT OR ARISING FROM A COURSE OF DEALING, USAGE, OR TRADE PRACTICE.

IN NO EVENT SHALL CISCO OR ITS SUPPLIERS BE LIABLE FOR ANY INDIRECT, SPECIAL, CONSEQUENTIAL, OR INCIDENTAL DAMAGES, INCLUDING, WITHOUT LIMITATION, LOST PROFITS OR LOSS OR DAMAGE TO DATA ARISING OUT OF THE USE OR INABILITY TO USE THIS MANUAL, EVEN IF CISCO OR ITS SUPPLIERS HAVE BEEN ADVISED OF THE POSSIBILITY OF SUCH DAMAGES.

Any Internet Protocol (IP) addresses and phone numbers used in this document are not intended to be actual addresses and phone numbers. Any examples, command display output, network topology diagrams, and other figures included in the document are shown for illustrative purposes only. Any use of actual IP addresses or phone numbers in illustrative content is unintentional and coincidental.

All printed copies and duplicate soft copies of this document are considered uncontrolled. See the current online version for the latest version.

Cisco has more than 200 offices worldwide. Addresses and phone numbers are listed on the Cisco website at www.cisco.com/go/offices.

Cisco and the Cisco logo are trademarks or registered trademarks of Cisco and/or its affiliatesin the U.S. and other countries. To view a list of Cisco trademarks, go to this URL: [www.cisco.com](www.cisco.com/go/trademarks) go [trademarks.](www.cisco.com/go/trademarks) Third-party trademarks mentioned are the property of their respective owners. The use of the word partner does not imply a partnership relationship between Cisco and any other company. (1721R)

© 2020 Cisco Systems, Inc. All rights reserved.

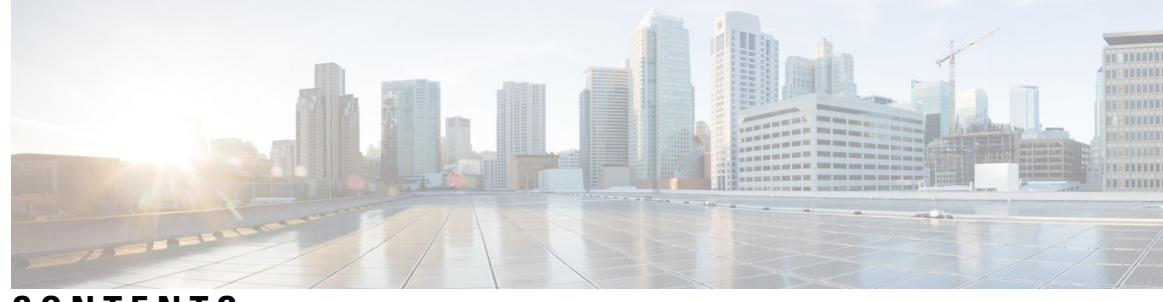

## **CONTENTS**

### **CHAPTER 1 Your [Headset](#page-6-0) 1**

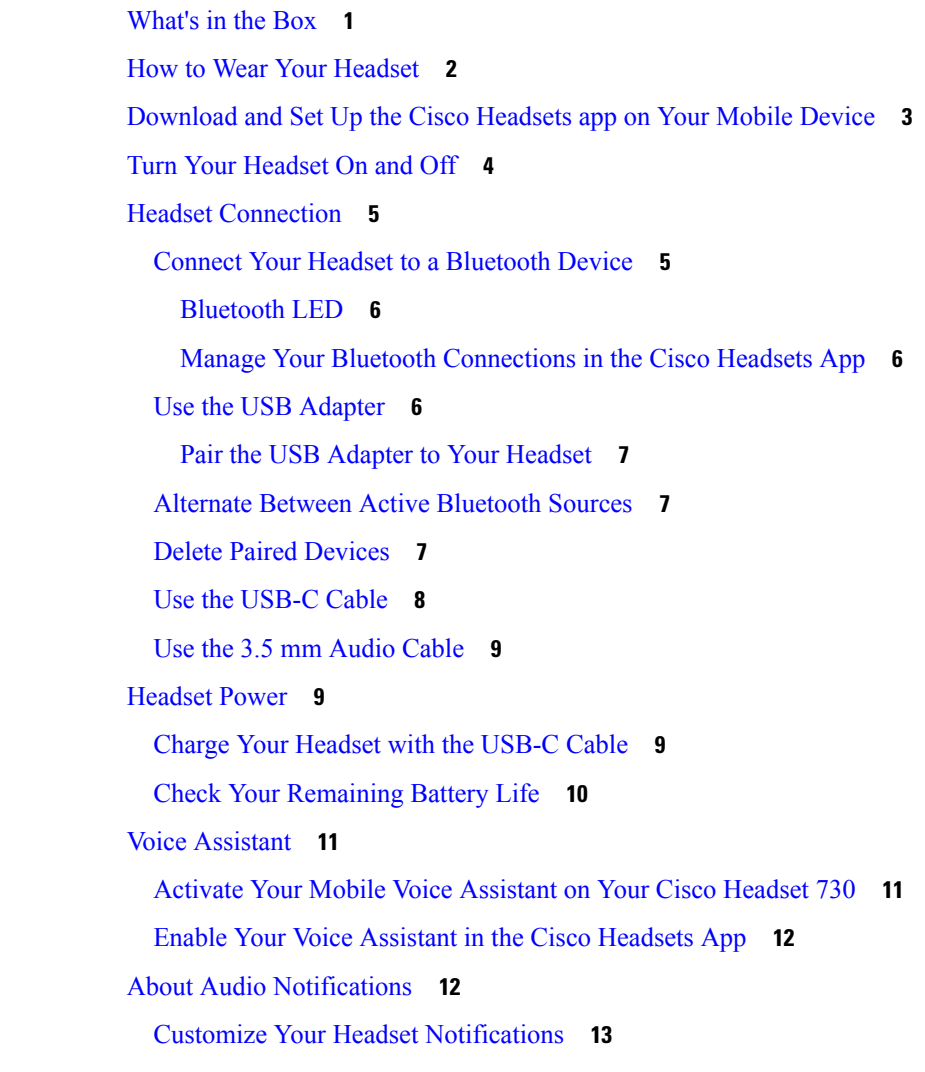

### **CHAPTER 2 [Make](#page-20-0) Calls 15**

Call [Functions](#page-20-1) **15**

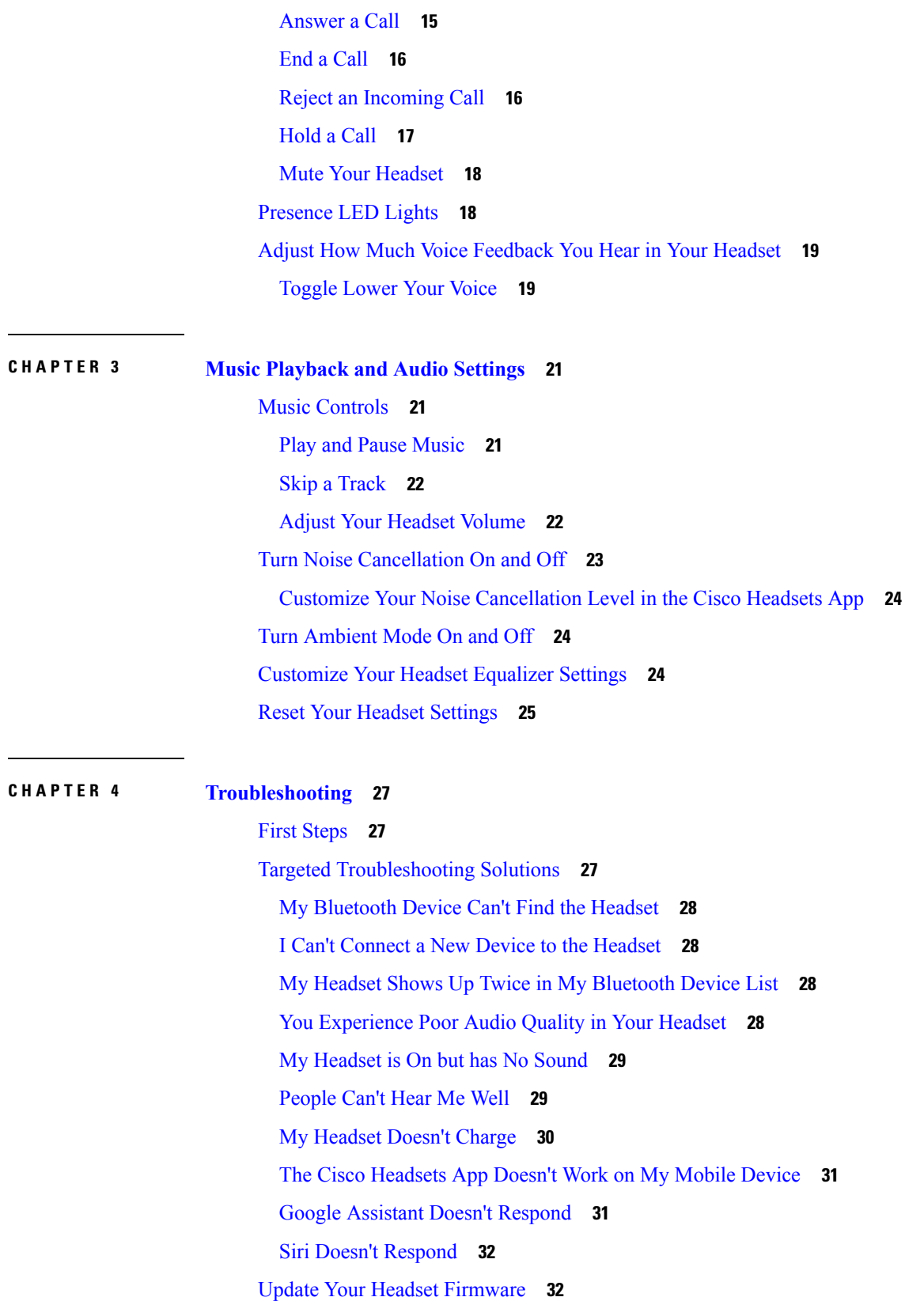

 $\mathbf{l}$ 

ı

Check Your Headset [Firmware](#page-37-2) **32** Check Your Headset [Firmware](#page-37-3) in the Cisco Headsets App **32** Check Your Headset Firmware on [On-Premises](#page-38-0) Phones **33** Check Your Headset [Firmware](#page-38-1) on Cisco Jabber **33** Your Headset Serial [Number](#page-38-2) **33** Find Your Serial Number in the Cisco [Headsets](#page-39-0) App **34** Find Your Headset Serial [Number](#page-39-1) on a Cisco IP Phone **34** Find Your Headset Serial [Number](#page-39-2) in Cisco Jabber **34** Clean Your [Headset](#page-39-3) **34**

### **CHAPTER 5 [Product](#page-42-0) Safety 37**

Important Headset Safety [Information](#page-42-1) **37** [Compliance](#page-42-2) Statements **37** [Compliance](#page-42-3) Statements for the USA **37** General RF Exposure [Compliance](#page-42-4) **37** Part 15 Radio [Device](#page-42-5) **37** [Compliance](#page-43-0) Statements for Canada **38** Canadian RF Exposure [Statement](#page-43-1) **38**

#### **Contents**

 $\mathbf I$ 

i.

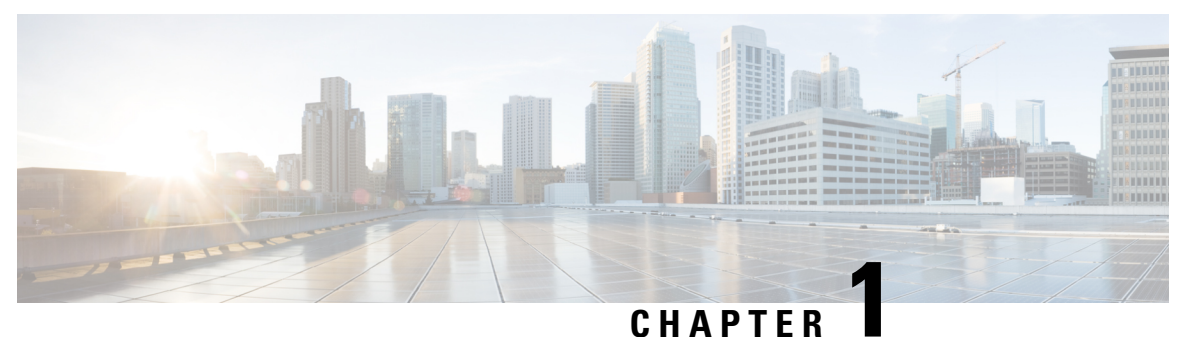

## <span id="page-6-0"></span>**Your Headset**

- [What's](#page-6-1) in the Box, on page 1
- How to Wear Your [Headset,](#page-7-0) on page 2
- [Download](#page-8-0) and Set Up the Cisco Headsets app on Your Mobile Device, on page 3
- Turn Your [Headset](#page-9-0) On and Off, on page 4
- Headset [Connection,](#page-10-0) on page 5
- [Headset](#page-14-1) Power, on page 9
- Voice [Assistant,](#page-16-0) on page 11
- About Audio [Notifications,](#page-17-1) on page 12

## <span id="page-6-1"></span>**What's in the Box**

Your Cisco Headset 730 comes with the following accessories:

• Cisco Headset 730

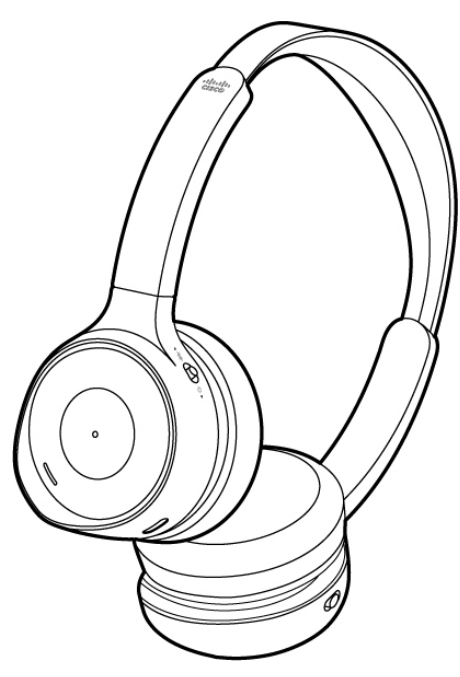

• Hard case

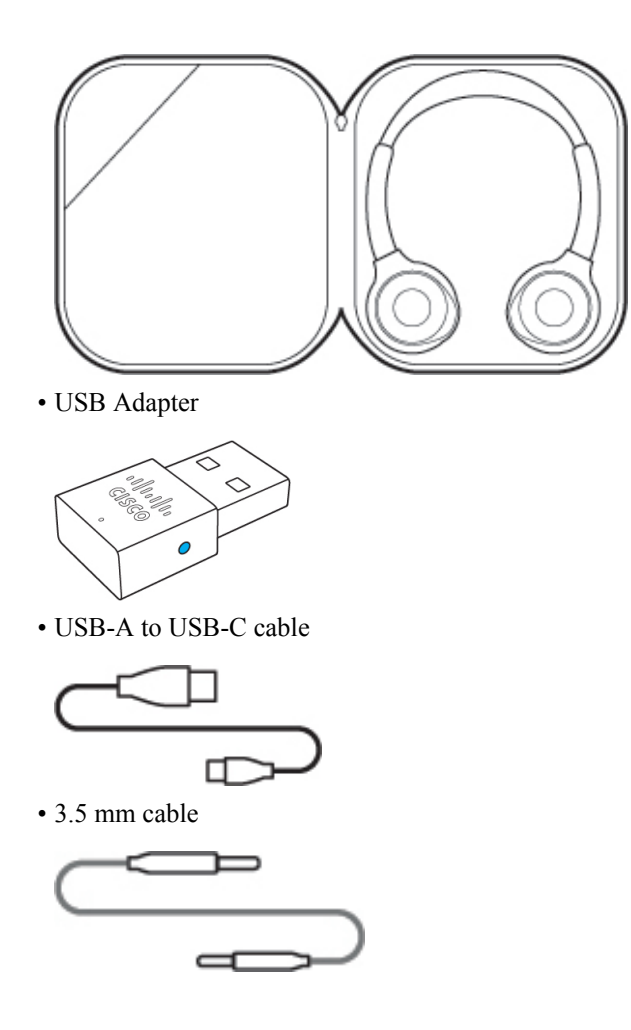

## <span id="page-7-0"></span>**How to Wear Your Headset**

Adjust your headband so that your headset fits comfortably on your head. Make sure the headset microphones are positioned forward.

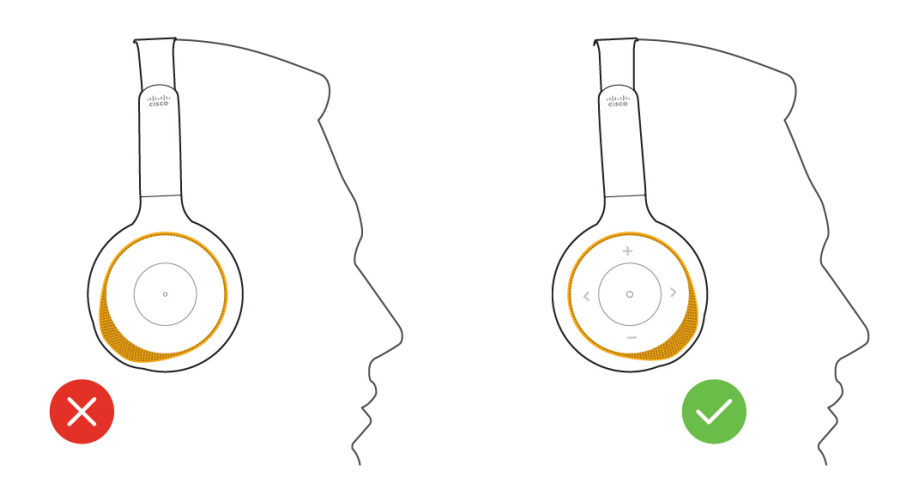

## <span id="page-8-0"></span>**Download and Set Up the Cisco Headsets app on Your Mobile Device**

Cisco Headsets is a mobile app that lets you update, control, and customize your headset from any iPhone or Android mobile device. You can upgrade your headset, adjust your noise cancellation levels, change your equalizer settings, and manage your headset notifications all from the app interface.

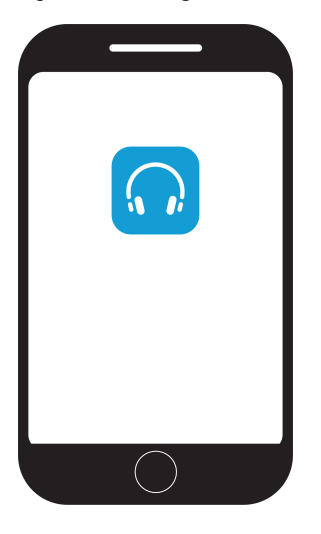

### **Procedure**

- **Step 1** On your mobile device, open your preferred app store and download Cisco Headsets.
- **Step 2** Open Cisco Headsets and follow the app set-up instructions.

## <span id="page-9-0"></span>**Turn Your Headset On and Off**

The **Power/Bluetooth** switch is located on the back of the left ear cup.

### **Procedure**

**Step 1** Slide the **Power/Bluetooth** switch up to turn on the headset.

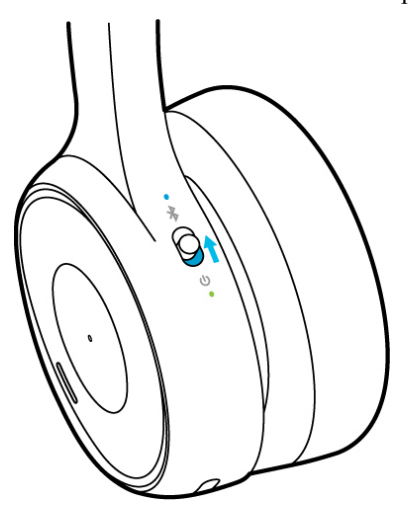

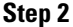

**Step 2** Slide the **Power/Bluetooth** switch down to turn off the headset.

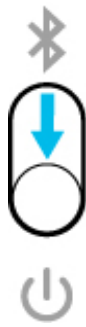

**Note** It takes about 5 seconds for the headset to fully power down.

## <span id="page-10-0"></span>**Headset Connection**

### <span id="page-10-1"></span>**Connect Your Headset to a Bluetooth Device**

Put your headset into pairing mode to make it discoverable to other devices. Your Cisco Headset 730 can save up to eight different Bluetooth devices and maintain simultaneous connections with up to two devices at once.

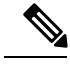

**Note**

If you already have two active Bluetooth sources, you must disconnect one before you can save another Bluetooth device to your headset.

You can also follow the prompts in the Cisco Headsets app when you connect your headset to your mobile phone.

#### **Procedure**

**Step 1** Slide up and hold the **Power/Bluetooth** switch for two seconds until the Bluetooth LED blinks.

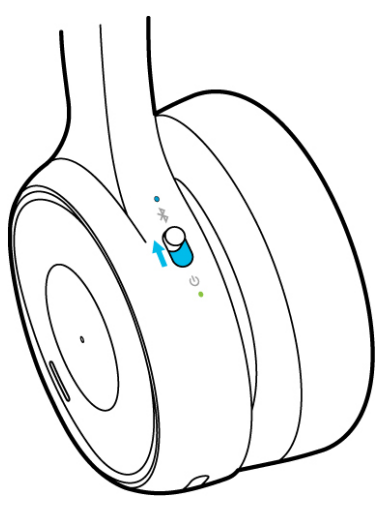

**Step 2** Enable Bluetooth on your device.

You can enable and disable Bluetooth from the **Settings** menu on most call devices.

**Step 3** Select your headset from the device list.

Your headset will appear in the device list as **Cisco HS 730** followed by the last three digits of your headset serial number.

#### **Related Topics**

Your Headset Serial [Number](#page-38-2), on page 33

### <span id="page-11-0"></span>**Bluetooth LED**

The Bluetooth LED is located on the back of the left ear cup at the top of the **Power/Bluetooth** switch and shows your headset connection status.

#### **Table 1: Bluetooth LED Status**

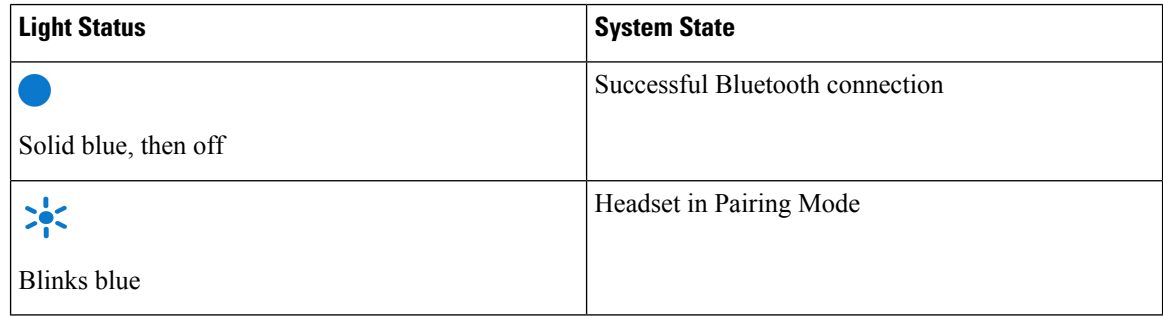

### <span id="page-11-1"></span>**Manage Your Bluetooth Connections in the Cisco Headsets App**

You can use the Cisco Headsets mobile app to manage your headset Bluetooth connections. Your headset can save up to eight Bluetooth devices and maintain an active connection with two at the same time.

#### **Procedure**

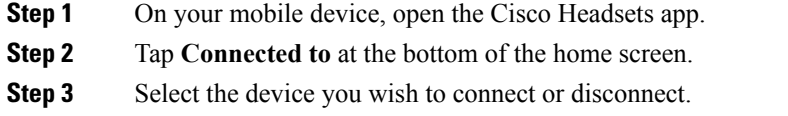

## <span id="page-11-2"></span>**Use the USB Adapter**

Your Cisco Headset 730 comes with a USB Adapter for use with call devices that don't have a Bluetooth option. The USB Adapter comes out of the box pre-paired to your headset. When the adapter is plugged into a powered USB port, such as in a laptop or a Cisco Webex DX device, the adapter automatically connects to your headset.

When you want to disconnect your headset, simply unplug the adapter from the call device. It takes about 10 minutes for your headset to accept another active Bluetooth connection after you disconnect the USB Adapter. You can also turn your headset off then on again to quickly pair a new device.

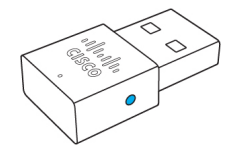

**Procedure**

**Step 1** Plug in your USB Adapter to your preferred device.

- **Step 2** Turn on your Cisco Headset 730.
- **Step 3** Select **Cisco HS USB Adapter** from your Bluetooth device list.

### <span id="page-12-0"></span>**Pair the USB Adapter to Your Headset**

You can re-pair your USB Adapter if you have erased your headset's Bluetooth pairings or need to replace your adapter.

#### **Procedure**

- **Step 1** Connect the USB Adapter to your chosen device.
- **Step 2** Use a pen or a paper clip to press down the **Pairing** button on the USB Adapter for four seconds. The blue LED on top of the adapter blinks when it enters pairing mode.

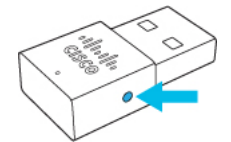

**Step 3** On your headset, slide and hold the **Power/Bluetooth** switch for two seconds. The adapter and your headset pair automatically.

### <span id="page-12-1"></span>**Alternate Between Active Bluetooth Sources**

You can connect up to two Bluetooth devices to your headset at one time. Active calls are automatically placed on hold when you answer a call on a different source.

#### **Procedure**

To change your Bluetooth source, play music or answer a call on a different connected source.

**Note** Pause music playback before you switch to a different music source.

### <span id="page-12-2"></span>**Delete Paired Devices**

You can erase all saved Bluetooth devices from your headset.

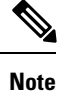

This will also erase the USB Adapter from your headset's memory. See Pair the USB Adapter to Your [Headset,](#page-12-0) on [page](#page-12-0) 7 to re-pair the adapter to your headset.

### **Procedure**

Slide and hold the **Power/Bluetooth** switch for nine seconds, until you hear "Bluetooth records erased."

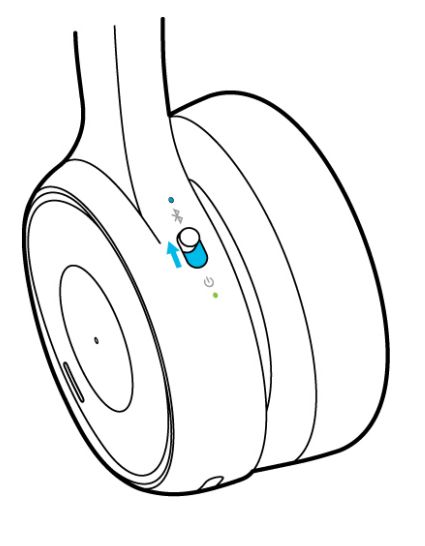

## <span id="page-13-0"></span>**Use the USB-C Cable**

Use the included USB-C cable to connect your headset with your laptop, Cisco IP Phone, or Cisco Webex DX device.

### **Procedure**

**Step 1** Plug the USB-C cable into the port at the bottom of the left ear cup.

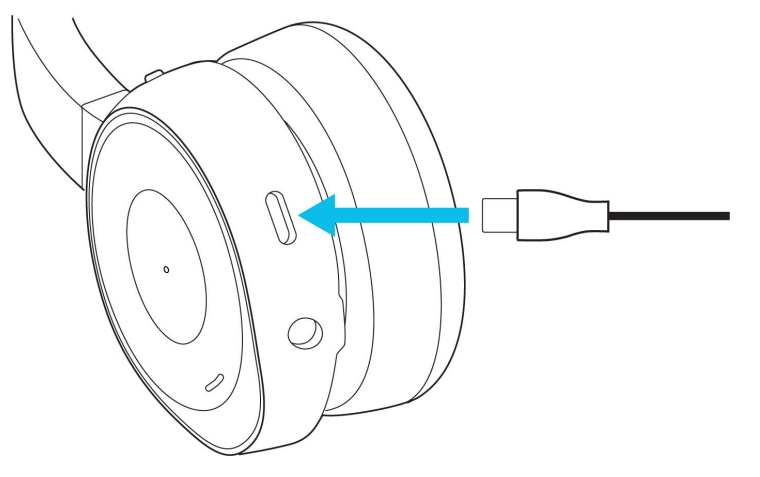

**Step 2** Connect the other end of the cable to your intended device.

**Step 3** Slide the **Power/Bluetooth** slider up to turn on the headset.

## <span id="page-14-0"></span>**Use the 3.5 mm Audio Cable**

Use the included 3.5 mm audio cable to connect your headset with your laptop or mobile device. You can use the audio cable to connect to a non-wireless device or if your headset battery is low.

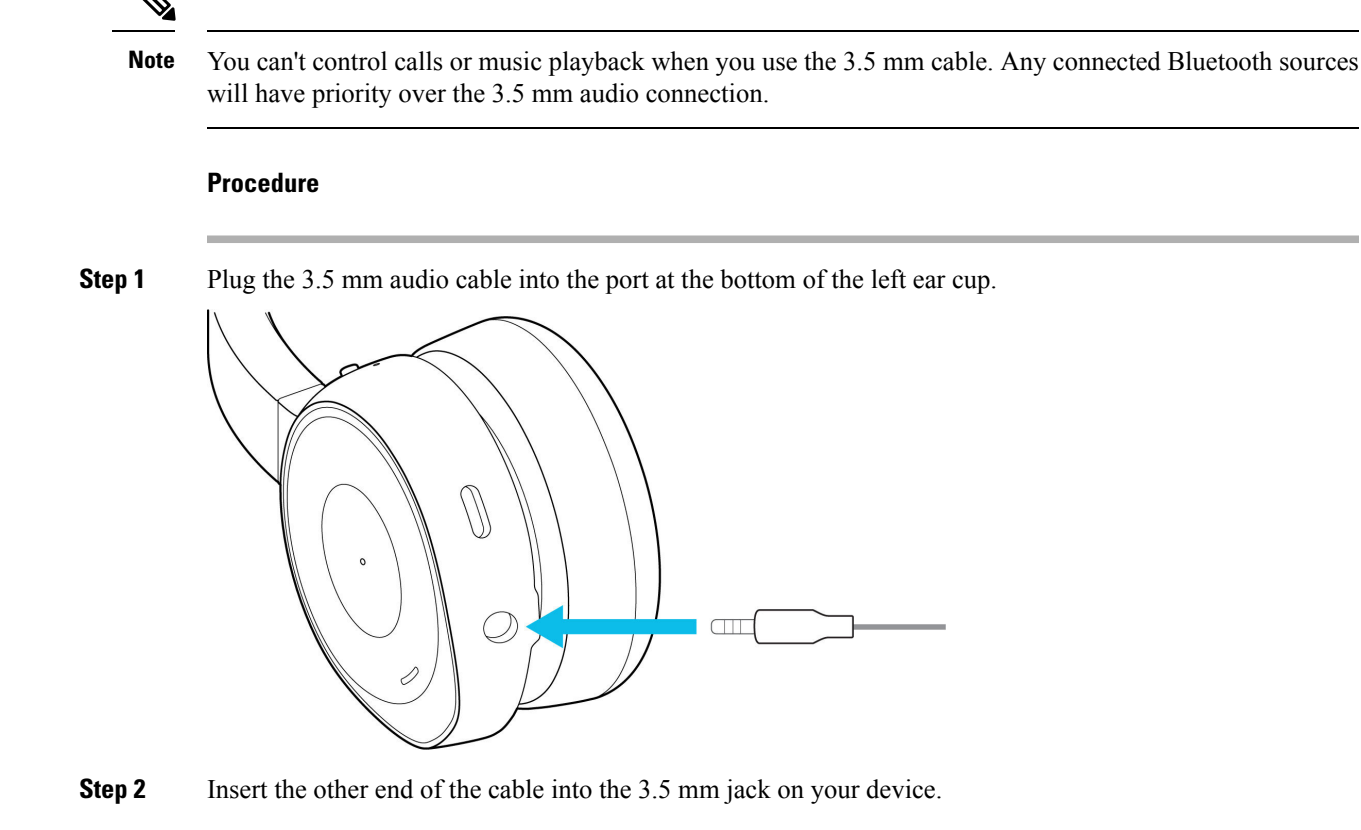

## <span id="page-14-2"></span><span id="page-14-1"></span>**Headset Power**

### **Charge Your Headset with the USB-C Cable**

Use the included USB-C cable to charge your headset. It takes about 2.5 hours to fully charge the headset.

```
Procedure
```
**Step 1** Insert the USB-C cable into the USB-C charging port at the bottom of the left ear cup.

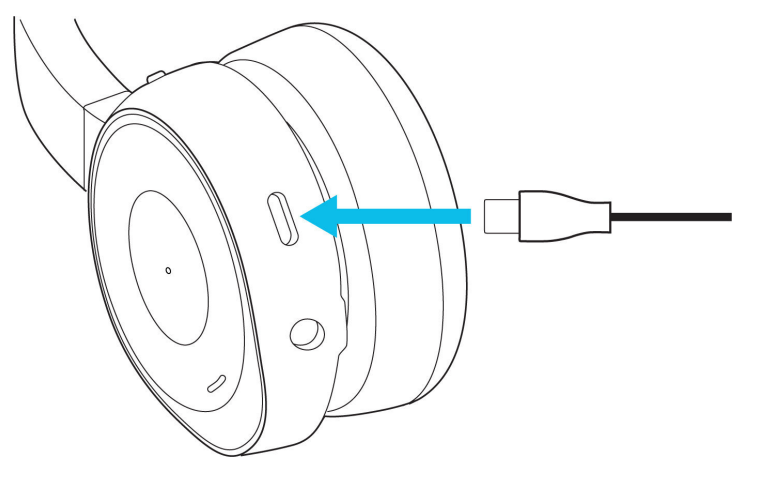

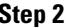

**Step 2** Plug the USB-A end of the cable into any powered USB port.

## <span id="page-15-0"></span>**Check Your Remaining Battery Life**

When you power on your headset, a voice notification announces your remaining battery charge. Your headset notifies you when you have less then an hour of talk time remaining.

 $\mathscr{O}$ 

Voice notifications are turned on by default. You can toggle your headset voice notifications in the Cisco Headsets mobile app. **Note**

You can find more detailed battery charge information through the Cisco Headsets app.

#### **Procedure**

Slide the **Power/Bluetooth** switch up and let go.

- If you are wearing your headset, you can hear how many hours of talk time remain.
- If you are not wearing the headset, the power LED blinks to show your battery level.

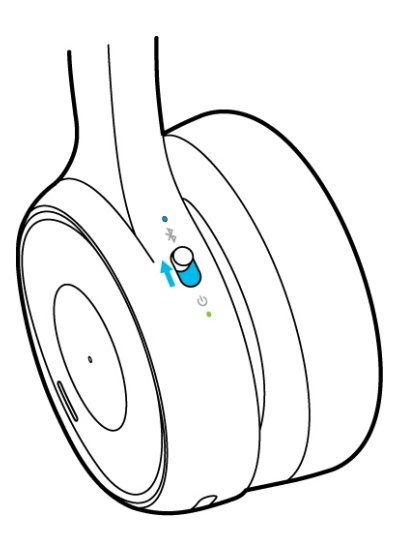

#### **Table 2: LED Status**

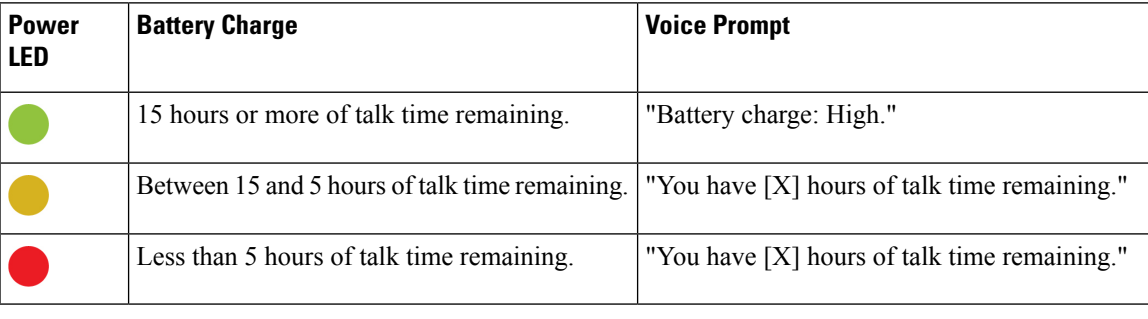

## <span id="page-16-0"></span>**Voice Assistant**

You can quickly access Apple Siri, Google Assistant, or Cortana on your mobile device or laptop through your Cisco Headset 730.

**Note** You can't set your headset to access multiple voice assistants at the same time.

### <span id="page-16-1"></span>**Activate Your Mobile Voice Assistant on Your Cisco Headset 730**

By default, the Cisco Headset 730 supports the voice assistants, Apple Siri, Google Assistant, and Cortana on Windows 10. You can enable or disable your voice assistant support through the Cisco Headsets mobile app.

#### **Before you begin**

Make sure your mobile device or laptop is connected to a Wi-Fi or cellular data network.

**Your Headset**

### **Procedure**

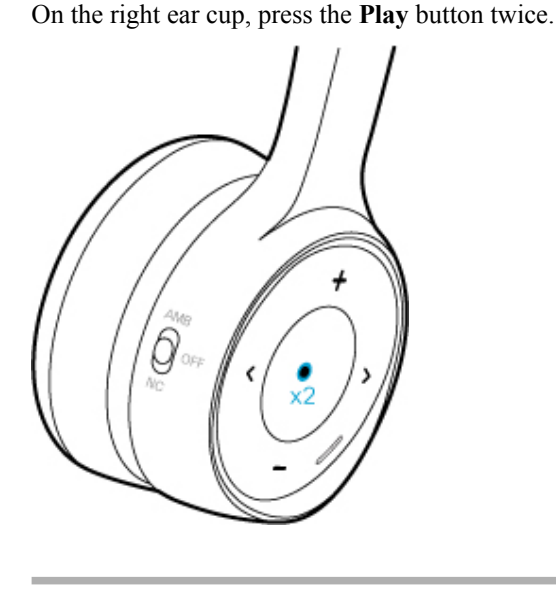

## <span id="page-17-0"></span>**Enable Your Voice Assistant in the Cisco Headsets App**

You can enable and disable the voice assistant feature on your Cisco Headset 730 through the Cisco Headsets mobile app.

### **Procedure**

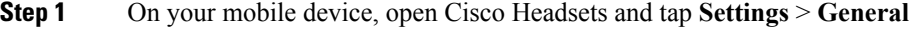

<span id="page-17-1"></span>**Step 2** Toggle **Enable voice assistant** on or off.

## **About Audio Notifications**

By default, your headset plays audio notifications for a number of activities and scenarios. The following table shows the situations associated audio messages.

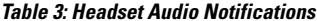

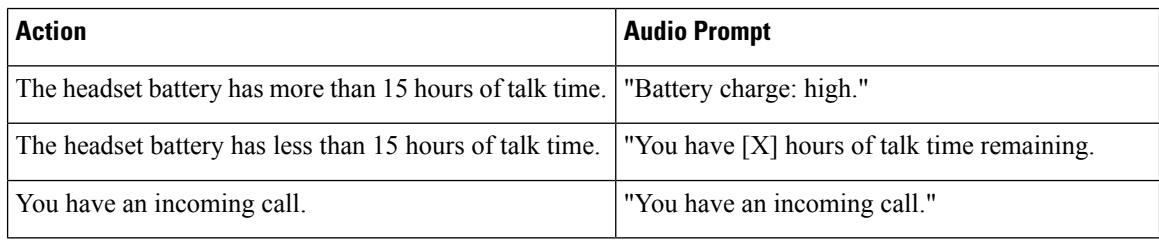

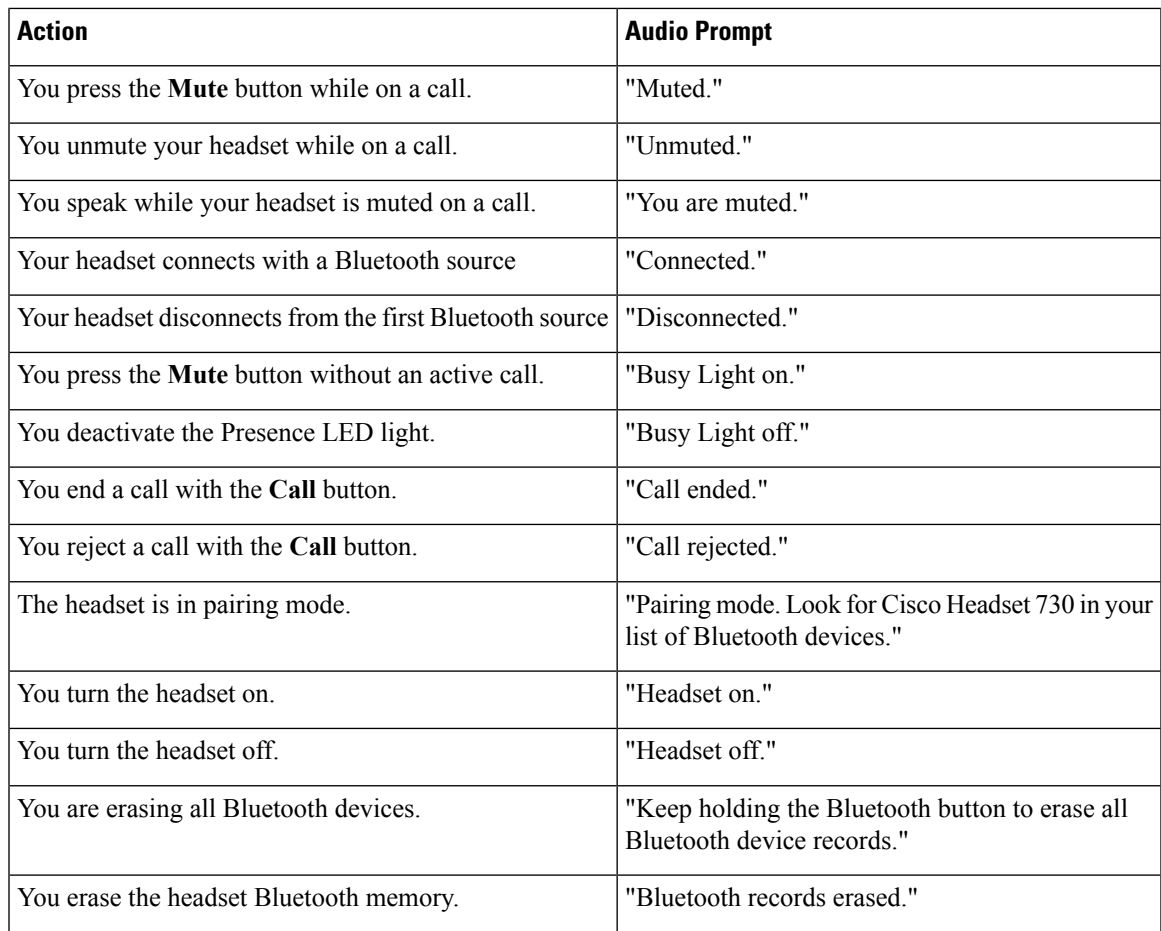

## <span id="page-18-0"></span>**Customize Your Headset Notifications**

You can customize which audio notifications you want to hear in your headset.

### **Procedure**

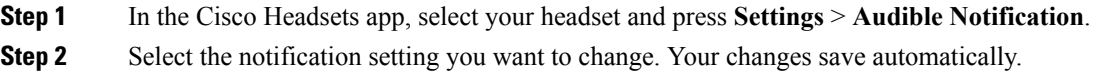

### **Related Topics**

About Audio [Notifications](#page-17-1), on page 12

 $\mathbf I$ 

٦

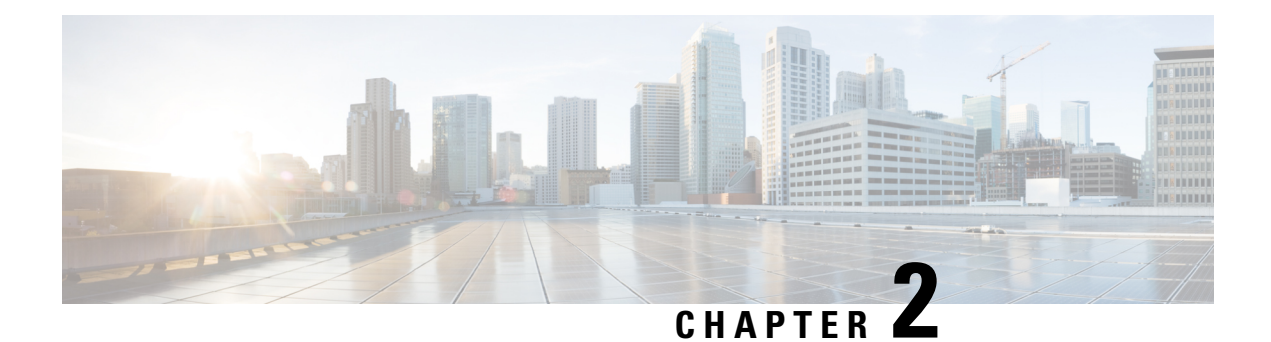

## <span id="page-20-0"></span>**Make Calls**

- Call [Functions,](#page-20-1) on page 15
- [Presence](#page-23-1) LED Lights, on page 18
- Adjust How Much Voice [Feedback](#page-24-0) You Hear in Your Headset, on page 19

## <span id="page-20-2"></span><span id="page-20-1"></span>**Call Functions**

## **Answer a Call**

The **Call** button is located on the face of the left ear cup.

### **Procedure**

Press the **Call** button once to answer a call.

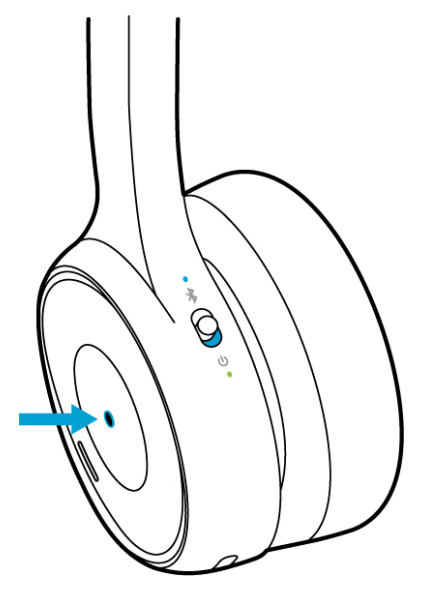

## <span id="page-21-0"></span>**End a Call**

You can end a call with the **Call** button on your headset. Your headset plays a tone when you end your call. The call button is located on the face of the left ear cup.

### **Procedure**

Press and hold the **Call** button for two seconds.

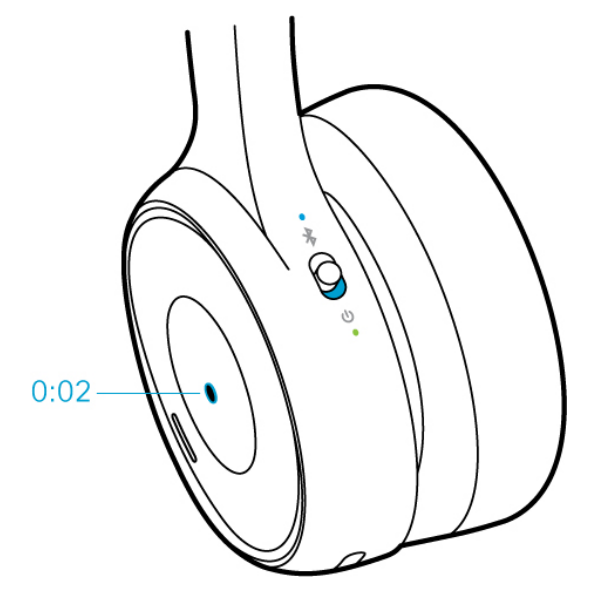

## <span id="page-21-1"></span>**Reject an Incoming Call**

The **Call** button is located on the face of the left ear cup.

### **Procedure**

Press the **Call** button twice to reject an incoming call.

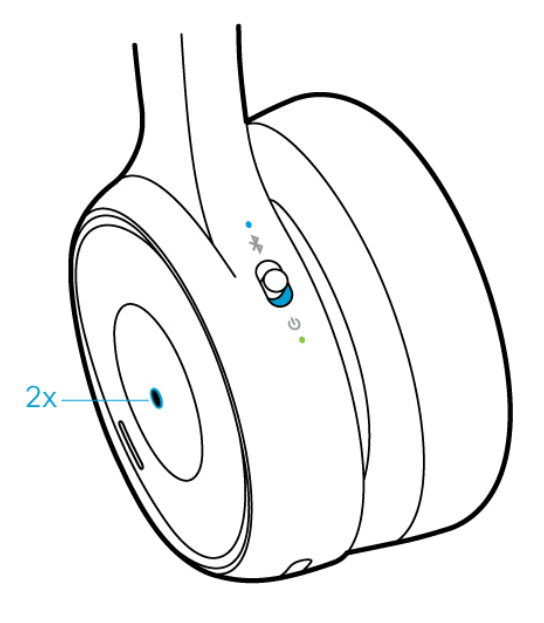

## <span id="page-22-0"></span>**Hold a Call**

The **Call** button is located on the face of the left ear cup.

### **Procedure**

Press the **Call** button once to place an active call on hold.

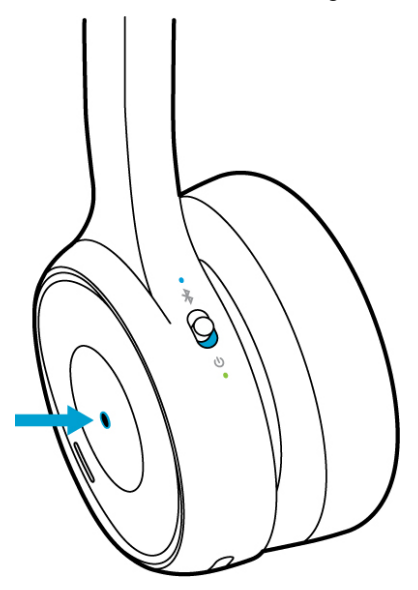

### <span id="page-23-0"></span>**Mute Your Headset**

The **Mute** button is located on the front of the left ear cup. If you have **Mute reminder** enabled through the Cisco Headsets app, your headset will alert you when you try to talk while your microphone is muted.

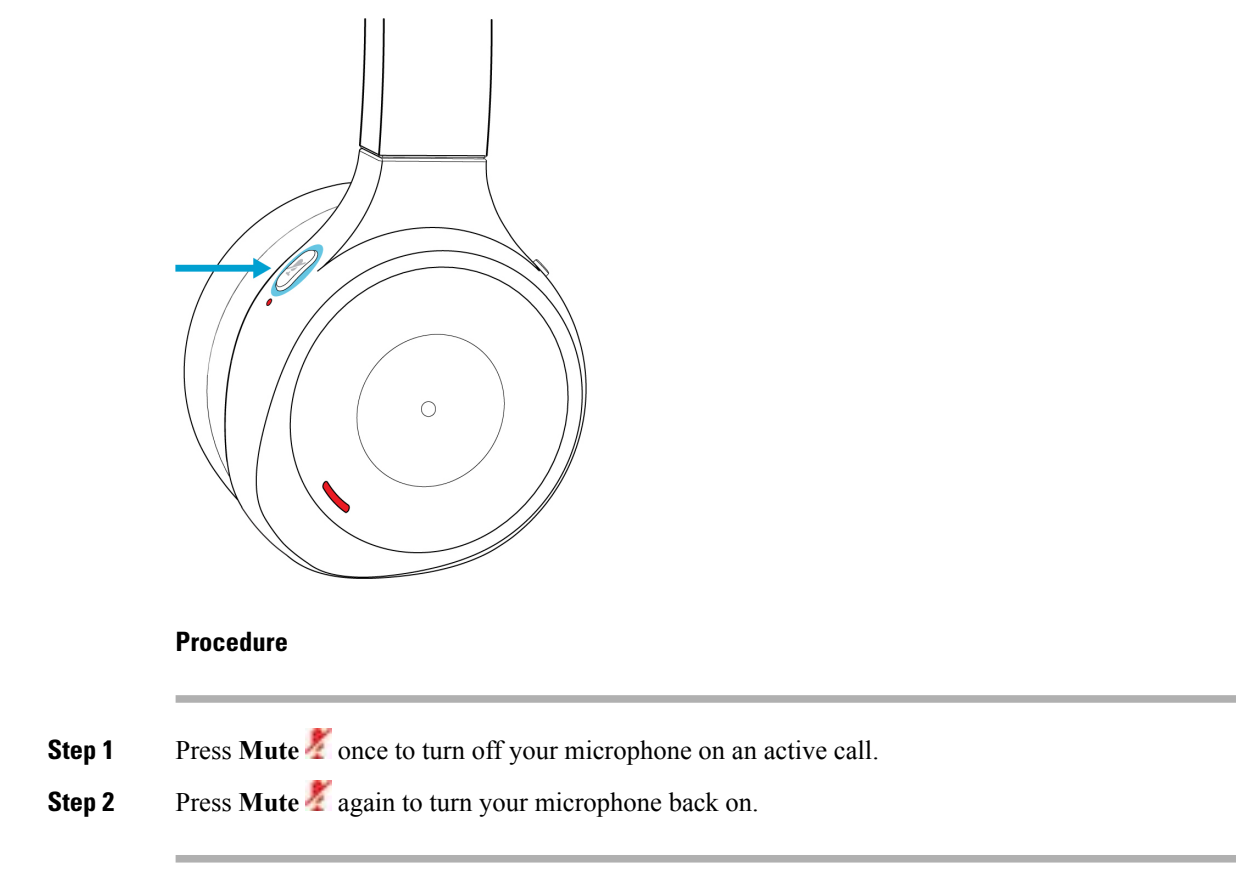

## <span id="page-23-1"></span>**Presence LED Lights**

The Presence LED Lights on your headset let others know when you're busy. The Presence LED Lights automatically show solid red when you're on a call. When you aren't on a call, you can manually turn on the LEDs with **Mute** .

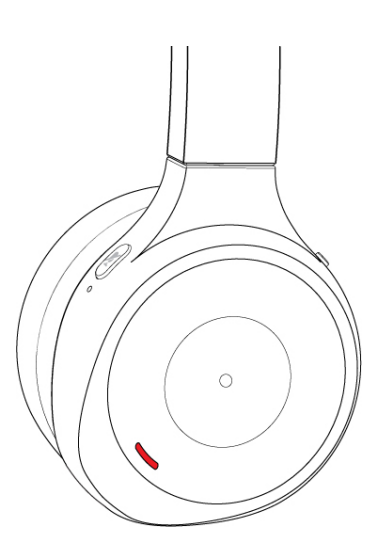

**Table 4: Presence LED Light Status**

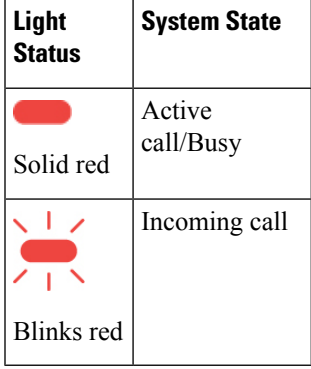

## <span id="page-24-0"></span>**Adjust How Much Voice Feedback You Hear in Your Headset**

With the Cisco Headsets app, you can adjust how much of your own voice you want to hear through your headset speaker when you're on a call.

### **Procedure**

<span id="page-24-1"></span>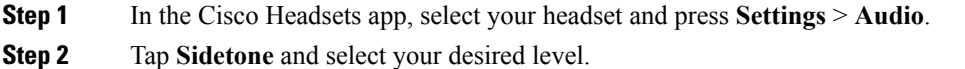

### **Toggle Lower Your Voice**

The **Lower Your Voice** feature in the Cisco Headset 730 dynamically adjusts your headset sidetone while on an active call. If you begin to make too much noise on a call, your headset audio feedback increases so that you intuitively adjust your voice to compensate. You can turn **Lower Your Voice** on and off through the Cisco Headsets app.

### **Procedure**

**Step 1** Open Cisco Headsets and select **Settings**.

**Step 2** Press **Audio** and toggle **Lower Your Voice** on or off.

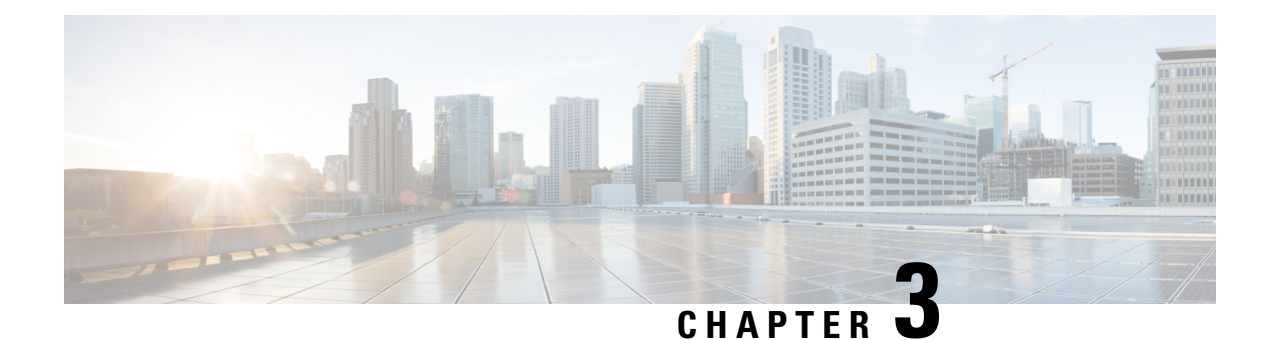

## <span id="page-26-0"></span>**Music Playback and Audio Settings**

- Music [Controls,](#page-26-1) on page 21
- Turn Noise [Cancellation](#page-28-0) On and Off, on page 23
- Turn [Ambient](#page-29-1) Mode On and Off, on page 24
- [Customize](#page-29-2) Your Headset Equalizer Settings, on page 24
- Reset Your Headset [Settings,](#page-30-0) on page 25

## <span id="page-26-2"></span><span id="page-26-1"></span>**Music Controls**

### **Play and Pause Music**

You can control music playback on the face of the right ear cup. Music playback automatically pauses when you have an incoming call and resumes after the call ends.

### **Procedure**

Press the **Play** button in the center of the right ear cup to pause and play music with your headset.

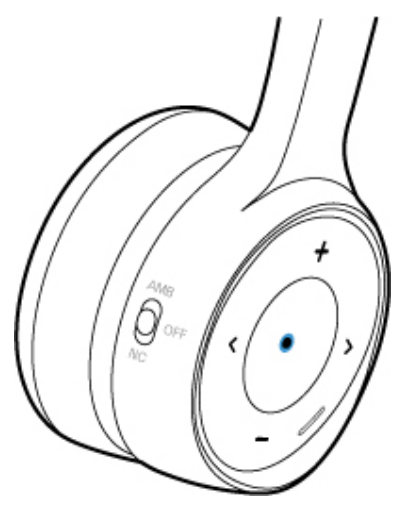

## <span id="page-27-0"></span>**Skip a Track**

Your headset's music controls are located on the face of the right ear cup.

### **Procedure**

Press > or < to skip a track.

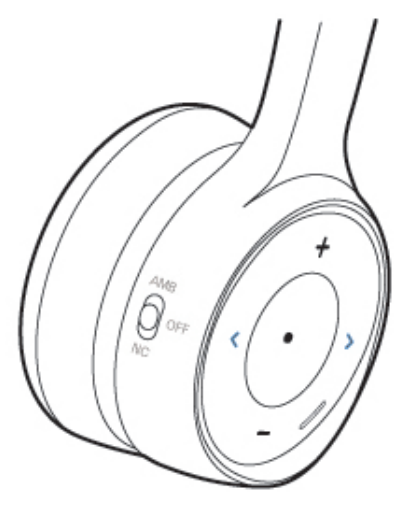

## <span id="page-27-1"></span>**Adjust Your Headset Volume**

The volume buttons are located on the face of the right ear cup.

### **Procedure**

Press  $\blacksquare$  and  $\blacksquare$  to adjust your headset volume.

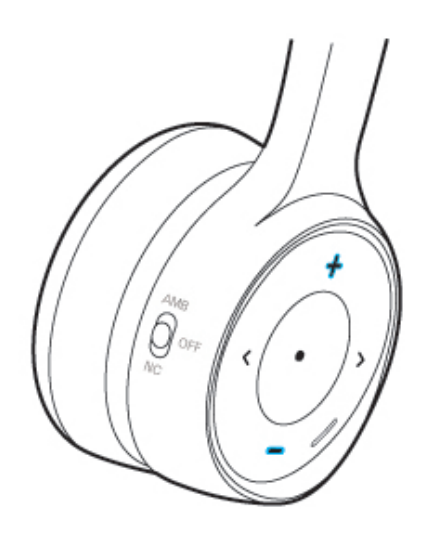

## <span id="page-28-0"></span>**Turn Noise Cancellation On and Off**

The **Noise Cancellation**switch islocated on the back of the right ear cup. By default, your headset automatically adapts to your surrounding ambient noise level. You can disable **Adaptive Noise Cancellation**and customize your own noise cancellation level in the Cisco Headsets mobile app.

### **Procedure**

**Step 1** Slide the **Noise Cancellation** switch down to **NC** to turn on noise cancellation.

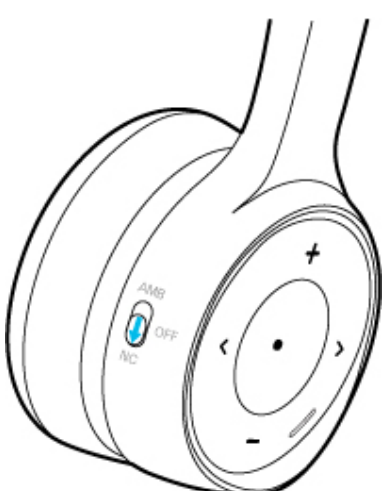

**Step 2** Slide the **Noise Cancellation** switch to **OFF** to turn noise cancellation off.

### <span id="page-29-0"></span>**Customize Your Noise Cancellation Level in the Cisco Headsets App**

By default, your headset noise cancellation strength is set to 100%. You can manually adjust how much noise cancellation you hear in your headset through the Cisco Headsets app. If you enable **Adaptive Noise Cancellation**, your headset noise cancellation level automatically adjusts based on your surroundings.

#### **Procedure**

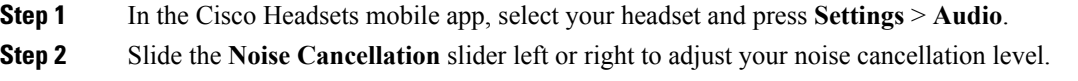

## <span id="page-29-1"></span>**Turn Ambient Mode On and Off**

Ambient mode uses the microphones in your headset to enhance your surroundings. You can use this feature when you want to hear more of your surroundings or have a conversation with your headset on.

#### **Procedure**

**Step 1** Slide the **Noise Cancellation** switch on the right ear cup up to **ANC** to turn on Ambient mode.

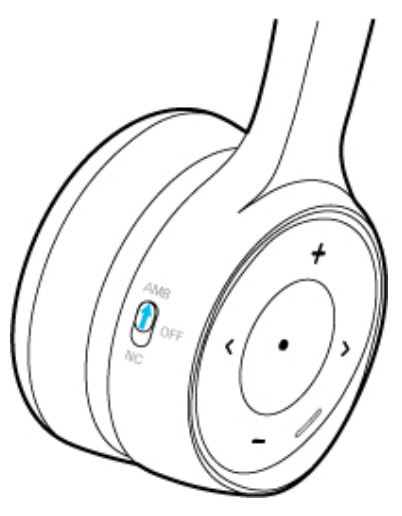

<span id="page-29-2"></span>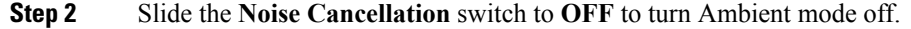

## **Customize Your Headset Equalizer Settings**

You can customize the blend of bass and treble in your headset audio with the Cisco Headsets mobile app. Your audio setting selection saves automatically.

### **Procedure**

On the Cisco Headsets home screen, tap on **Voice**, **Music**, or **Cinema**.

## <span id="page-30-0"></span>**Reset Your Headset Settings**

You can restore your default headset settings with the Cisco Headsets mobile app.

### **Procedure**

In Cisco Headsets, select **Settings** > **Reset Settings**.

I

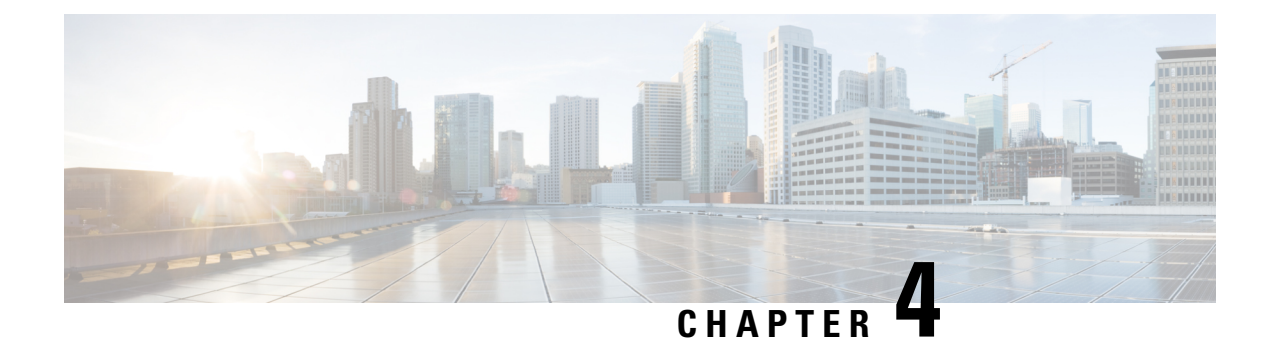

## <span id="page-32-0"></span>**Troubleshooting**

- First [Steps,](#page-32-1) on page 27
- Targeted [Troubleshooting](#page-32-2) Solutions, on page 27
- Update Your Headset [Firmware,](#page-37-1) on page 32
- Check Your Headset [Firmware,](#page-37-2) on page 32
- Your Headset Serial [Number,](#page-38-2) on page 33
- Clean Your [Headset,](#page-39-3) on page 34

## <span id="page-32-1"></span>**First Steps**

Try these solutions first if you experience problems with your Cisco Headset 730.

- Make sure your headset is fully charged. See [Headset](#page-14-1) Power, on page 9.
- Make sure your headset is powered on. See Turn Your [Headset](#page-9-0) On and Off, on page 4.
- Make sure your audio device supports your Bluetooth connection. See Compatible Cisco Call Devices.
- Disconnect other active Bluetooth devices.
- Increase the volume on your headset or call device. See Adjust Your Headset [Volume,](#page-27-1) on page 22.
- Download Cisco Headsets to your mobile device and run the available software updates. See [Download](#page-8-0) and Set Up the Cisco [Headsets](#page-8-0) app on Your Mobile Device, on page 3.
- Connect to a different call device. See Connect Your Headset to a [Bluetooth](#page-10-1) Device, on page 5.
- Move your headset closer to your desired call device and away from any potential sources of radio interference or obstructions.

## <span id="page-32-2"></span>**Targeted Troubleshooting Solutions**

If the above steps don't resolve your issue, see the list of troubleshooting scenarios below to identify symptoms and solutions to common issues. If you're still unable to resolve your issue, contact Cisco support.

### <span id="page-33-0"></span>**My Bluetooth Device Can't Find the Headset**

Try these steps if your headset doesn't connect with your Bluetooth device:

- On your device:
	- Turn Bluetooth off then on again.
	- Delete the headset from the list of Bluetooth devices and pair the headset again.
- Reboot your headset.
- Make sure your headset is within 3 feet (1 meter) of your intended device.
- Clear all paired devices from the headset.

#### **Related Topics**

Turn Your [Headset](#page-9-0) On and Off, on page 4 Delete Paired [Devices](#page-12-2), on page 7

### <span id="page-33-1"></span>**I Can't Connect a New Device to the Headset**

Try these steps if your headset has can't connect with your intended call device:

- Reboot your headset.
- Disconnect other paired Bluetooth devices from your headset.
- Reboot the Bluetooth device you want to pair with your headset.
- Clear all paired devices from the headset.
- Make sure your headset is within 3 feet (1 meter) of your intended device.

#### **Related Topics**

Turn Your [Headset](#page-9-0) On and Off, on page 4 Manage Your Bluetooth [Connections](#page-11-1) in the Cisco Headsets App, on page 6 Delete Paired [Devices](#page-12-2), on page 7

### <span id="page-33-3"></span><span id="page-33-2"></span>**My Headset Shows Up Twice in My Bluetooth Device List**

Your Cisco Headset 730 shows up in your Bluetooth device list as **Cisco HS 730** followed by the last three digits of your headset serial number.

On some Windows 10 devices, your Cisco Headset 730 may appear twice in the Bluetooth device list. Pair with the Cisco Headset 730 that displays **Audio** underneath your headset name.

### **You Experience Poor Audio Quality in Your Headset**

Try these steps if you experience poor audio quality in your headset:

- Try a different audio source.
- Disconnect other paired devices from your headset.
- Connect your headset to an audio source with the USB or 3.5mm cable.
- Turn off any audio enhancement features on your device or music app.
- On your device:
	- Turn Bluetooth off then on again.
	- Delete your headset from the list of connected Bluetooth devices and reconnect your headset.

Manage Your Bluetooth [Connections](#page-11-1) in the Cisco Headsets App, on page 6 Use the [USB-C](#page-13-0) Cable, on page 8 Use the 3.5 mm [Audio](#page-14-0) Cable, on page 9

### <span id="page-34-0"></span>**My Headset is On but has No Sound**

Try these steps if you can't hear any sound in your headset.

- Check the volume level on your headset.
- Ensure that the audio output on your device is set to **Cisco Headset 730**.
- Turn off music or hold a call on other active sources.
- Reboot your headset.
- If you are listening to music:
	- Press **Play** on your device to make sure audio is playing.
	- Play audio from content stored directly on your device.
- Make sure your headset is within 30 feet (9 meters) of your intended device.

#### **Related Topics**

Turn Your [Headset](#page-9-0) On and Off, on page 4 Manage Your Bluetooth [Connections](#page-11-1) in the Cisco Headsets App, on page 6 Alternate Between Active [Bluetooth](#page-12-1) Sources, on page 7

### <span id="page-34-1"></span>**People Can't Hear Me Well**

Try these steps if the microphone on your Cisco Headset 730 doesn't pick up your voice:

• Make sure that your headset faces forward on your head. If you wear your headset backwards, the microphones won't work properly.

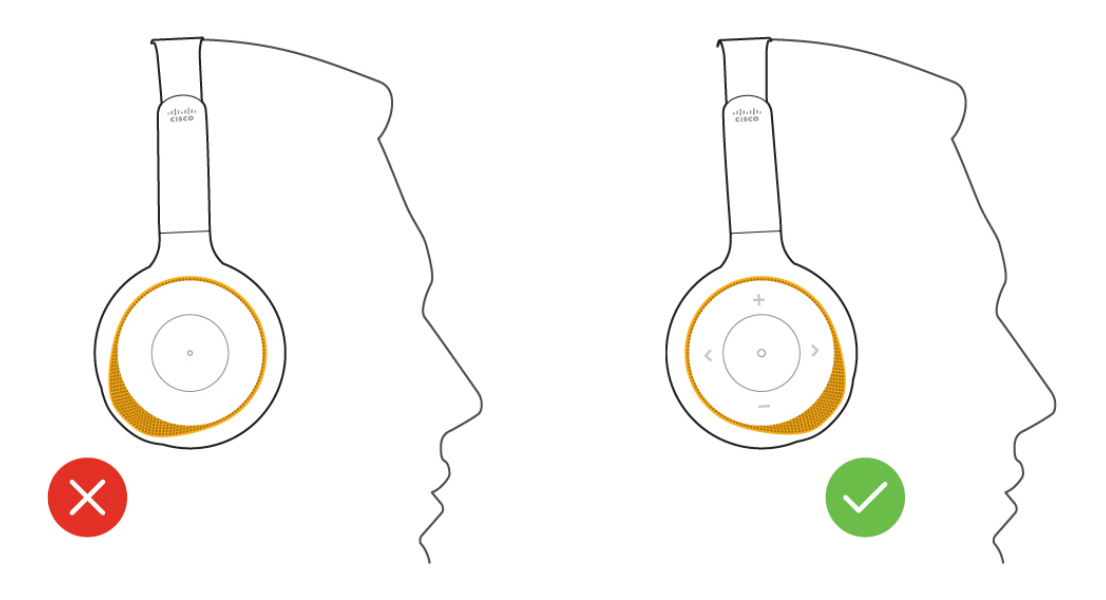

- Disconnect other Bluetooth devices from your headset.
- Try to make a call on a different device.
- Connect to your device with the USB-C or 3.5 mm cable.
- Make sure the microphone isn't muted.
- On your device:
	- Turn Bluetooth off, then on again.
	- Delete your headset from the list of connected Bluetooth devices and reconnect your headset.

Manage Your Bluetooth [Connections](#page-11-1) in the Cisco Headsets App, on page 6 Use the [USB-C](#page-13-0) Cable, on page 8 Use the 3.5 mm [Audio](#page-14-0) Cable, on page 9

### <span id="page-35-0"></span>**My Headset Doesn't Charge**

Try these steps if your headset doesn't charge:

• Make sure the USB-C cable is connected to the USB-C port on your headset. The Power LED beneath the **Power/Bluetooth** switch lights up when the headset charges.

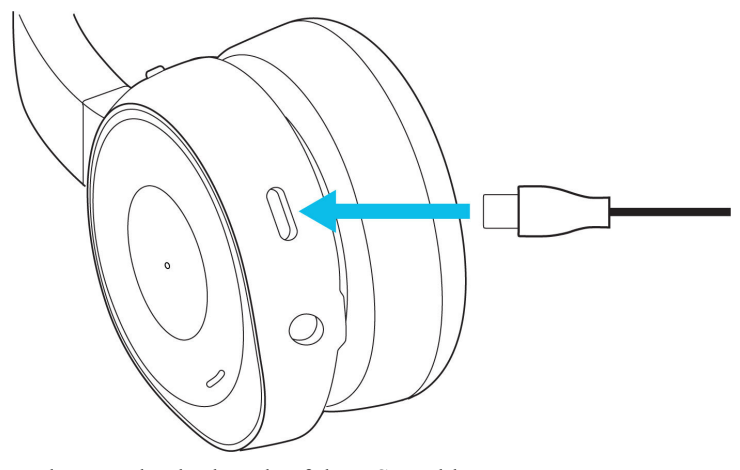

- Make sure that both ends of the USB cable are secure.
- If the headset has been exposed to extreme high or low temperatures, let the headset return to room temperature before you try to charge the headset.
- Try a different USB-A wall charger or AC power source.
- If you are using the Cisco Headset 730 Charging Station, make sure the headset is properly seated. The LED on the front of the stand shows solid white when the headset is properly seated.

Charge Your [Headset](#page-14-2) with the USB-C Cable, on page 9 Check Your [Remaining](#page-15-0) Battery Life, on page 10

### <span id="page-36-0"></span>**The Cisco Headsets App Doesn't Work on My Mobile Device**

Try these steps if you have problems with the Cisco Headsets app on your mobile device:

- Make sure that your mobile device is compatible with the Cisco Headsets app and meets the minimum system requirements. For more information, refer to the app store on your mobile device.
- Uninstall Cisco Headsets on your mobile device, then reinstall the app.

### <span id="page-36-1"></span>**Google Assistant Doesn't Respond**

Try these steps if you have problems with Google Assistant through your Cisco Headset 730:

- Try to directly activate Google Assistant on your mobile device.
- Make sure that the voice assistant feature is enabled though the Cisco Headsets app.
- Connect your mobile device to a Wi-Fi or cellular data network.
- Make sure that you are in a country where Google Assistant is available.
- Make sure you have the most recent version of the Google Assistant app.
- Make sure your mobile device is compatible with Google Assistant.
- For additional support, visit <https://support.google.com/headphones>

Enable Your Voice [Assistant](#page-17-0) in the Cisco Headsets App, on page 12

### <span id="page-37-0"></span>**Siri Doesn't Respond**

Try these steps if you can't activate Siri through your Cisco Headset 730:

- Try to access Siri directly on your mobile device.
- Make sure the voice assistant feature is enabled though the Cisco Headsets app.
- Connect your mobile device to a Wi-Fi or cellular data network.
- Make sure your mobile device is compatible.

#### **Related Topics**

Enable Your Voice [Assistant](#page-17-0) in the Cisco Headsets App, on page 12

## <span id="page-37-1"></span>**Update Your Headset Firmware**

You can update your headset firmware through the Cisco Headsets mobile app, a Cisco IP Phone, or on Cisco Jabber (version 12.8 or later). Headset upgrades take about 7–10 minutes to complete. The power indicator LED alternates red, amber, and green while the headset upgrades.

#### **Procedure**

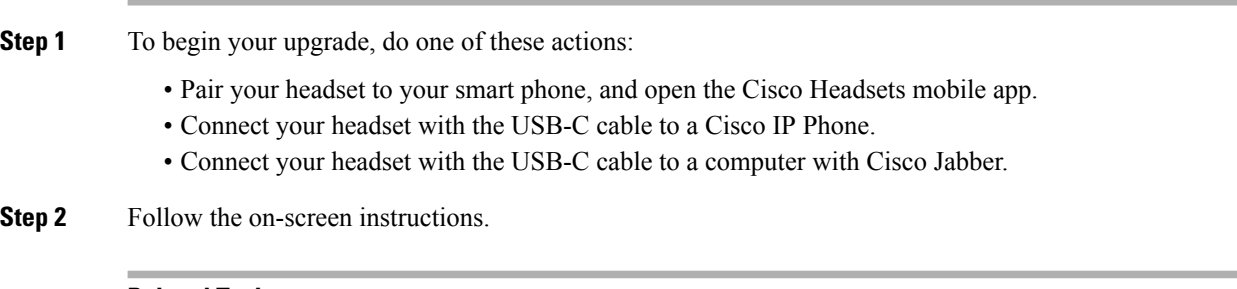

#### **Related Topics**

Check Your Headset [Firmware](#page-37-2), on page 32

## <span id="page-37-3"></span><span id="page-37-2"></span>**Check Your Headset Firmware**

## **Check Your Headset Firmware in the Cisco Headsets App**

You can check your current firmware load in the Cisco Headsets app.

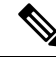

**Note** The app will send you a prompt when a new firmware version is available.

Ш

#### **Procedure**

**Step 1** On your mobile device, open Cisco Headsets.

```
Step 2 Select Settings > Device Info.
```
### <span id="page-38-0"></span>**Check Your Headset Firmware on On-Premises Phones**

You can check your headset software on any supported Cisco IP Phone.

### **Procedure**

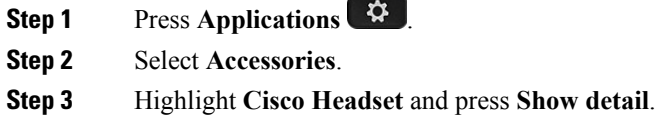

### <span id="page-38-1"></span>**Check Your Headset Firmware on Cisco Jabber**

You can check your Cisco headset firmware on Cisco Jabber version 12.8 or later.

### **Procedure**

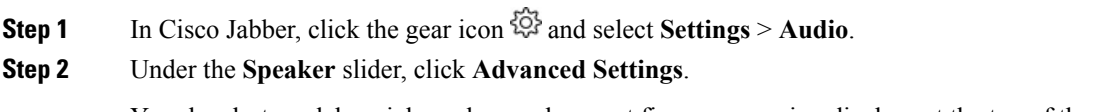

Your headset model, serial number, and current firmware version displays at the top of the window.

## <span id="page-38-2"></span>**Your Headset Serial Number**

You can find your Cisco Headset 730 serial number in the following places.

- On the outside of the box your headset shipped in.
- On the interior of the left headband.
- In the Cisco Headsets mobile app.

See Find Your Serial Number in the Cisco [Headsets](#page-39-0) App, on page 34

• On a connected Cisco IP Phone.

See Find Your Headset Serial [Number](#page-39-1) on a Cisco IP Phone, on page 34

• In Cisco Jabber for Windows or Mac.

See Find Your Headset Serial [Number](#page-39-2) in Cisco Jabber.

## <span id="page-39-0"></span>**Find Your Serial Number in the Cisco Headsets App**

You can find your Cisco Headset 730 serial number in the Cisco Headsets mobile app.

#### **Procedure**

**Step 1** On your mobile device, open Cisco Headsets. **Step 2** Select **Settings** > **Device Info**.

### <span id="page-39-1"></span>**Find Your Headset Serial Number on a Cisco IP Phone**

You can find your headset serial number on any Cisco IP Phone.

#### **Procedure**

- **Step 1** Press **Applications** .
- **Step 2** Select **Accessories**.
- **Step 3** Highlight **Cisco Headset** and press **Show detail**.

### <span id="page-39-2"></span>**Find Your Headset Serial Number in Cisco Jabber**

You can find your Cisco headset serial number on Cisco Jabber for Windows and Mac, version 12.8 or later.

#### **Procedure**

<span id="page-39-3"></span>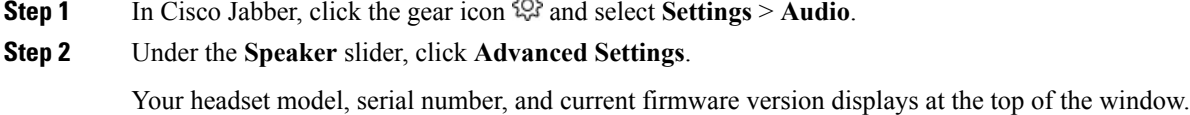

 $\sim$ 

## **Clean Your Headset**

You may need to periodically clean your headset.

### **Procedure**

Wipe the headband and ear cups on your headset with a soft, dry cloth.

**Attention** Don't allow moisture to get inside your ear cups, the USB-C port, or the 3.5 mm jack.

 $\mathbf I$ 

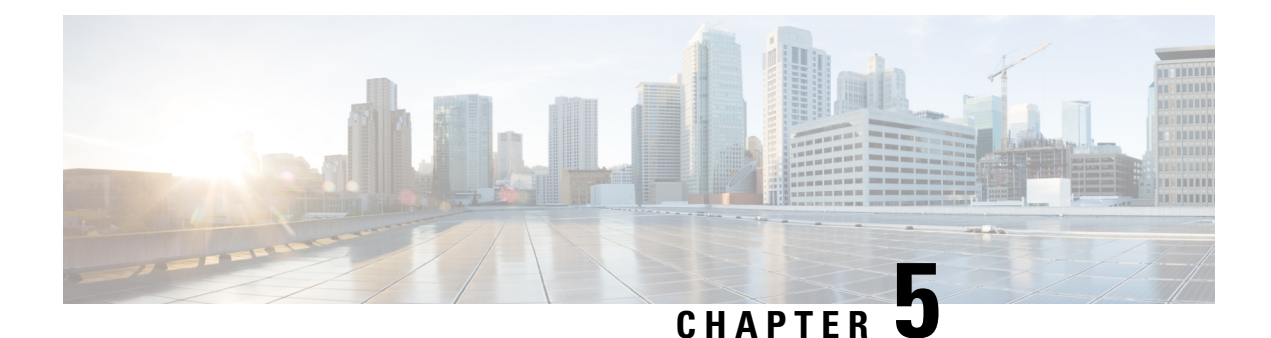

# <span id="page-42-0"></span>**Product Safety**

- Important Headset Safety [Information,](#page-42-1) on page 37
- [Compliance](#page-42-2) Statements, on page 37

## <span id="page-42-1"></span>**Important Headset Safety Information**

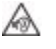

High Sound Pressure—Avoid listening to high volume levels for long periods to prevent possible hearing damage.

When you plug in your headset, lower the volume of the headset speaker before you put the headset on. If you remember to lower the volume before you take the headset off, the volume will start lower when you plug in your headset again.

Don't allow moisture to get inside your ear cups, the USB-C port, or the 3.5 mm jack.

Be aware of your surroundings. When you use your headset, it may block out important external sounds, particularly in emergencies or in noisy environments. Don't use the headset while driving. Don't leave your headset or headset cables in an area where people or pets can trip over them. Always supervise children who are near your headset or headset cables.

## <span id="page-42-4"></span><span id="page-42-3"></span><span id="page-42-2"></span>**Compliance Statements**

### **Compliance Statements for the USA**

### <span id="page-42-5"></span>**General RF Exposure Compliance**

This device has been evaluated and found compliant to the ICNIRP(International Committee on Non-Ionizing Radiation Protection) limits for Human Exposure of RF Exposure.

### **Part 15 Radio Device**

This device complies with Part 15 of the FCC Rules. Operation is subject to the following two conditions:

**1.** This device may not cause harmful interference, and

**2.** This device must accept any interference received, including interference that may cause undesired operation.

 $/ \! ! \backslash$ 

The Part 15 radio device operates on a non-interference basis with other devices operating at this frequency. Any changes or modification to said product not expressly approved by Cisco, including the use of non-Cisco antennas, could void the user's authority to operate this device. **Caution**

### <span id="page-43-0"></span>**Compliance Statements for Canada**

This device complies with Industry Canada license-exempt RSS standard(s). Operation is subject to the following two conditions: (1) this device may not cause interference, and (2) this device must accept any interference, including interference that may cause undesired operation of the device.Privacy of communications may not be ensured when using this phone.

This product meets the applicable Innovation, Science and Economic Development Canada technical specifications.

#### **Avis de Conformité Canadien**

Cet appareil est conforme aux normes RSS exemptes de licence RSS d'Industry Canada. Le fonctionnement de cet appareil est soumis à deux conditions : (1) ce périphérique ne doit pas causer d'interférence et (2) ce périphérique doit supporter les interférences, y compris celles susceptibles d'entraîner un fonctionnement non souhaitable de l'appareil. La protection des communications ne peut pas être assurée lors de l'utilisation de ce téléphone.

Le présent produit est conforme aux spécifications techniques applicables d'Innovation, Sciences et Développement économique Canada.

### <span id="page-43-1"></span>**Canadian RF Exposure Statement**

### THIS DEVICE MEETS THE LIMITS AS REFERENCED BY ISED RSS-102 R5 FOR EXPOSURE TO RADIO WAVES

Your device includes a radio transmitter and receiver. It is designed not to exceed the General populace (uncontrolled) limits for exposure to radio waves (radio frequency electromagnetic fields) as referenced in RSS-102 which references Health Canada Safety Code 6 and include a substantial safety margin designed to assure the safety of all persons, regardless of age and health.

As such the systems are designed to be operated as to avoid contact with the antennas by the end user. It is recommended to set the system in a location where the antennas can remain at least a minimum distance as specified from the user in accordance to the regulatory guidelines which are designed to reduce the overall exposure of the user or operator.

The device has been tested and found compliant with the applicable regulations as part of the radio certification process.

#### **Déclaration d'Exposition aux RF Canadienne**

### CE PÉRIPHÉRIQUERESPECTE LES LIMITES DÉCRITESPARLA NORMERSS-102R5 D'EXPOSITION À DES ONDES RADIO

Ш

Votre appareil comprend un émetteur et un récepteur radio. Il est conçu pour ne pas dépasser les limites applicables à la population générale (ne faisant pas l'objet de contrôles périodiques) d'exposition à des ondes radio (champs électromagnétiques de fréquences radio) comme indiqué dans la norme RSS-102 qui sert de référence au règlement de sécurité n°6 sur l'état de santé du Canada et inclut une marge de sécurité importantes conçue pour garantir la sécurité de toutes les personnes, quels que soient leur âge et état de santé.

En tant que tels, lessystèmessont conçus pour être utilisés en évitant le contact avec les antennes par l'utilisateur final. Il est recommandé de positionner le système à un endroit où les antennes peuvent demeurer à au moins une distance minimum préconisée de l'utilisateur, conformément aux instructions des réglementations qui sont conçues pour réduire l'exposition globale de l'utilisateur ou de l'opérateur.

Le périphérique a été testé et déclaré conforme aux réglementations applicables dans le cadre du processus de certification radio.

 $\mathbf I$